Графический интерфейс Windows

 $\mathcal{L}^{(n)}$ 

# Определение

• Графический интерфейс позволяет осуществлять взаимодействие человека с компьютером в форме диалога с использованием окон, меню и элементов управления (диалоговых панель, кнопок так далее).

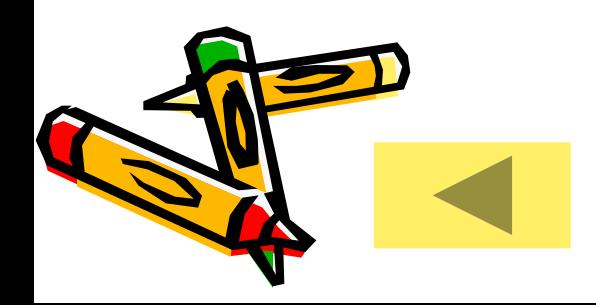

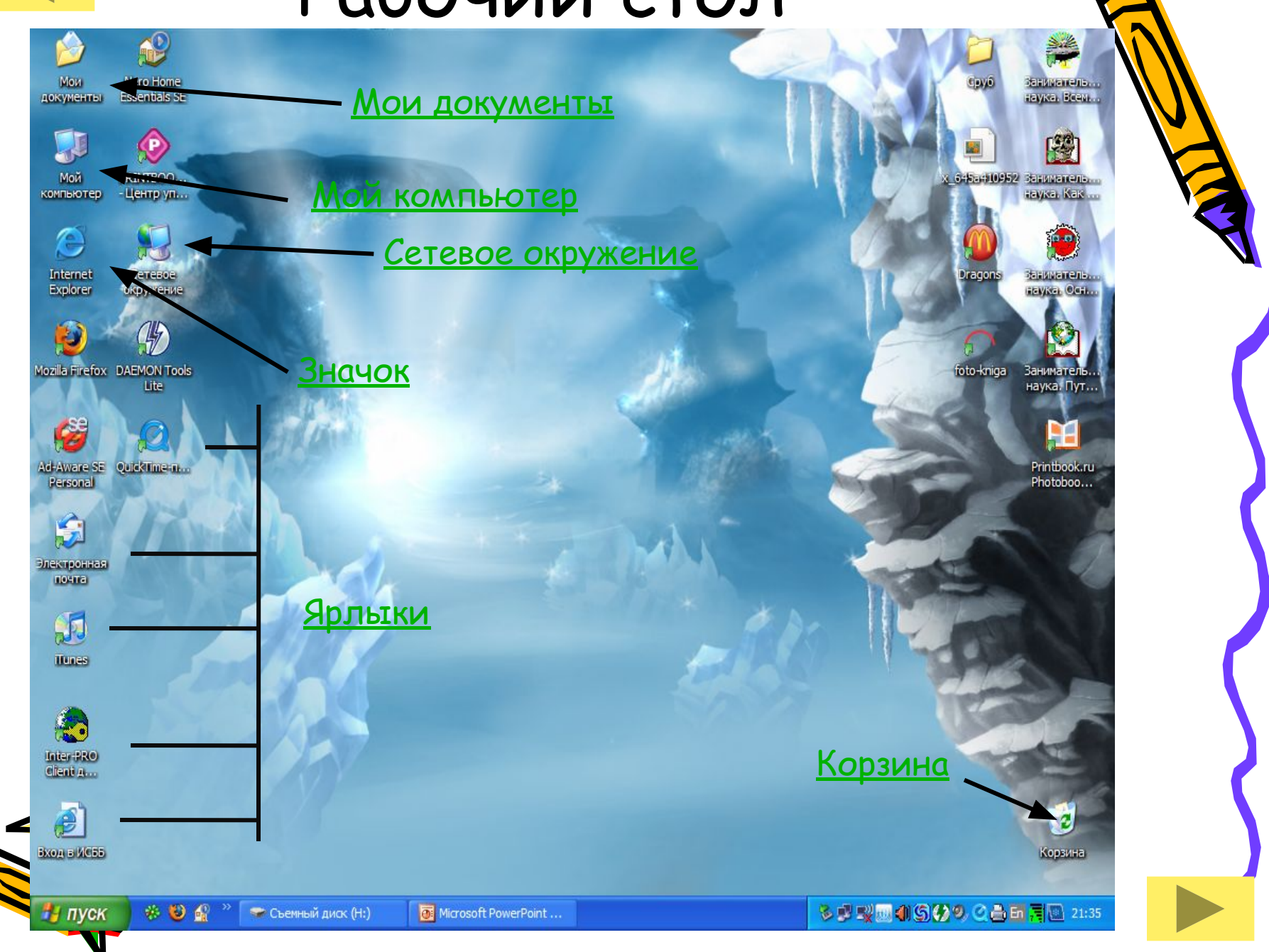

# Мой компьютер

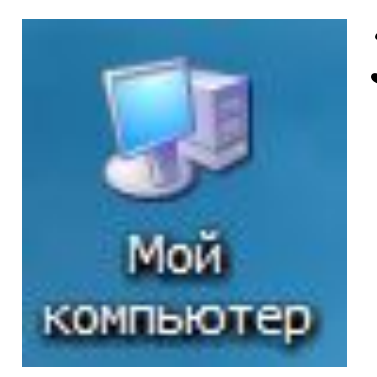

Значок Мой компьютер на рабочем столе представляет собой папку, содержащую значки всех доступных дисковых накопителей (жесткий диск, гибкий диск и др.), а также Панель управления, папку Принтеры и в некоторых случаях другие папки.

# Мои документы

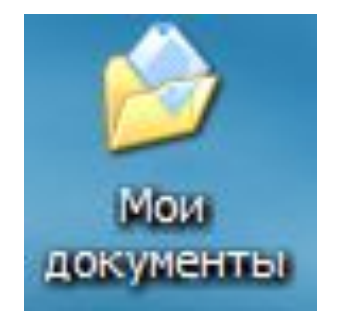

• Папка Мои документы – это личная папка пользователя, в которой принято, хотя вовсе необязательно, хранить созданные документы, фотографии, видеоролики и прочее – то есть ваши личные файлы пользователя. Попасть в эту папку можно: из меню Пуск, из папки Мой компьютер или с рабочего стола.

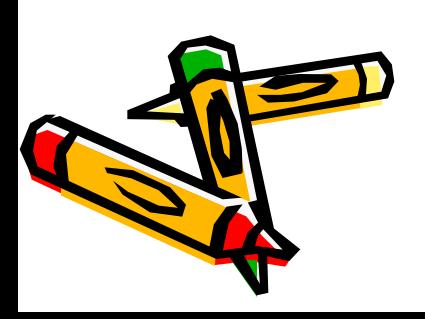

#### Сетевое окружение

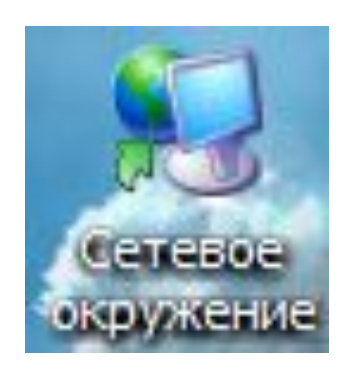

• Это значок содержащий ссылки на компьютеры рабочей группы и всей сети.

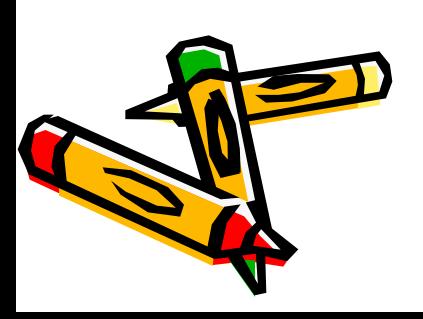

# Корзина

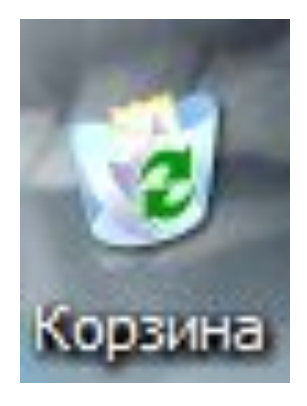

• Папка корзина временно хранит удаленные данные. При необходимости можно восстановить данные, и так их удалить.

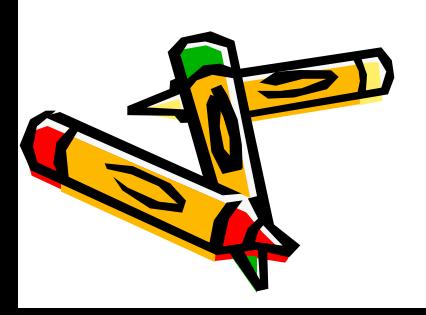

# Ярлыки/Значки.

• Ярлыки(с маленькой стрелочкой в нижнем левом углу) и значки обеспечивают (с помощью двойного щелчка)быстрый доступ к Здискам, папкам, документам, приложениям и устройствам.

Рабочий стол

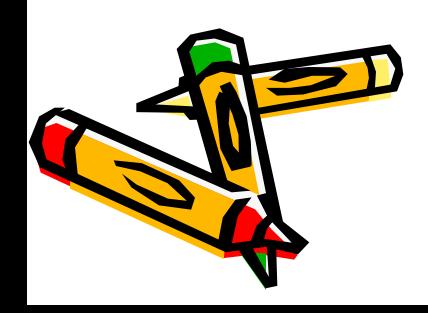

Электронная почта

i unes

Internet

Explorer

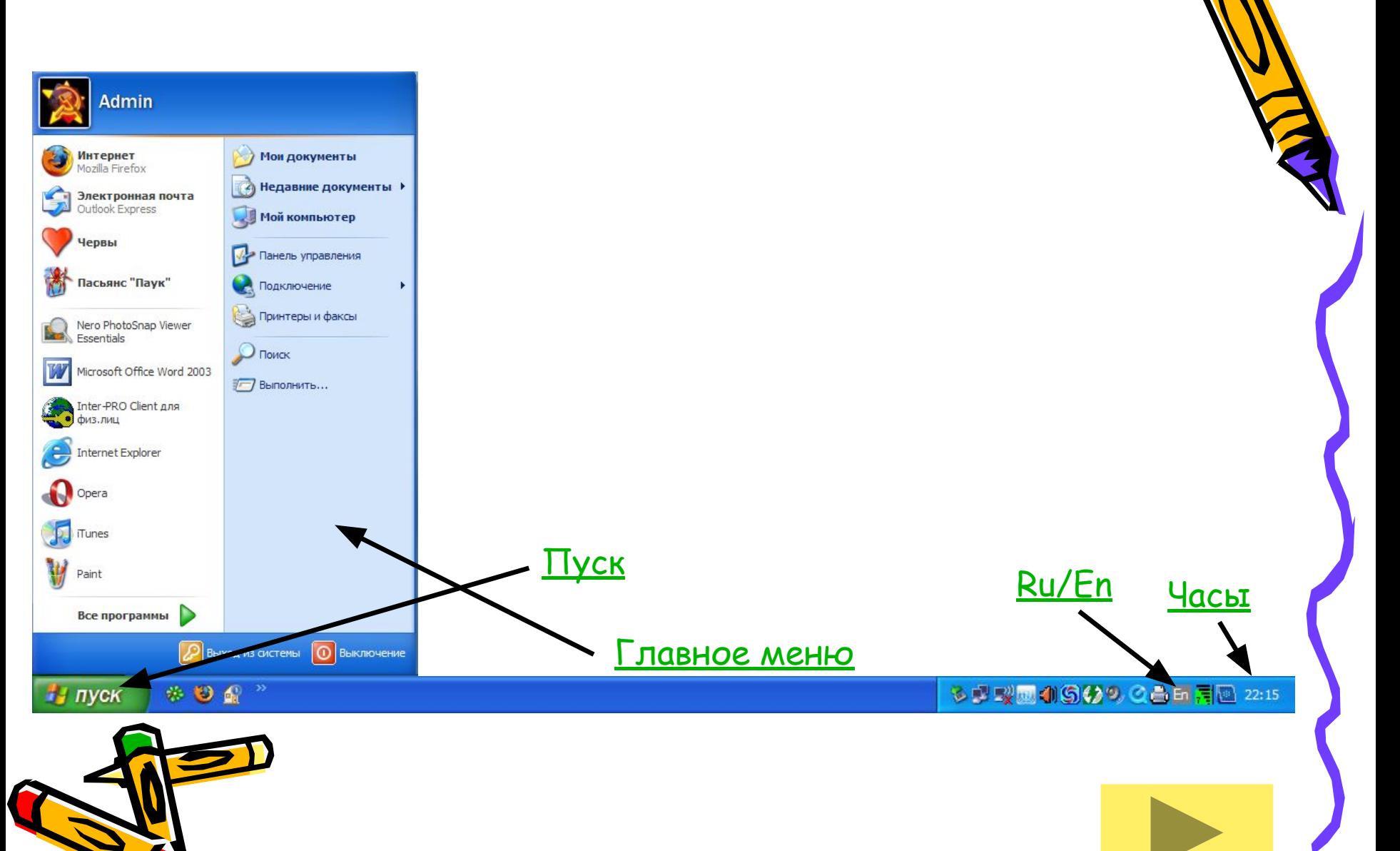

# Пуск

• В нижней части экрана расположена панель задач, на которой находиться кнопка Пуск, кнопка выполняемых задач и открытых папок и индикаторы часы. Кнопка пуск позволяет вызывать Главное меню.

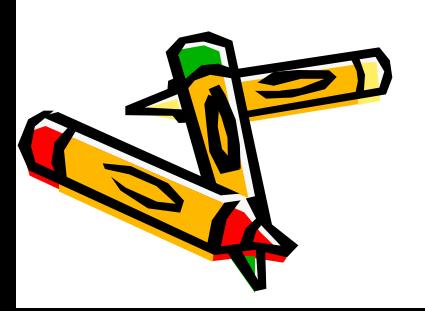

#### Главное меню

• Обеспечивает доступ практически ко всем ресурсам системны и содержит команды запуска приложений, настройки системы, поиска файлов и документов, доступа к справочной системе и др.

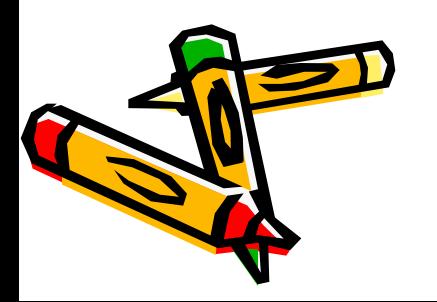

### Часы

• В крайней части Панели задач находиться Часы.

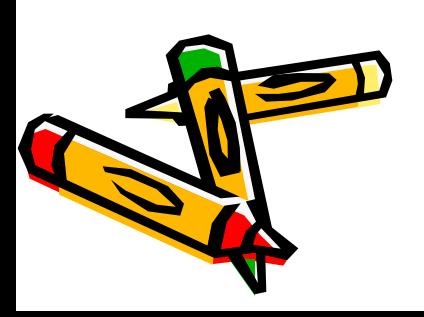

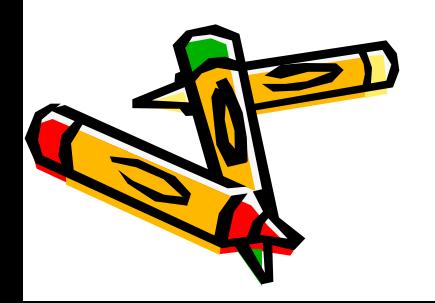

Панель задач

• Левым щелканьем мыши можно раскрыть индикатор и переключиться на английскую раскладку, а правым – открыть диалоговую панель Свойства и выбрать требуемое сочетание нажатия клавиш на клавиатуре для переключения раскладок.

Ru/En

# Окна

• Важнейшим элементом графического интерфейса Windows является окна. Существуют два основных типа окон – окна приложений и окна документов.

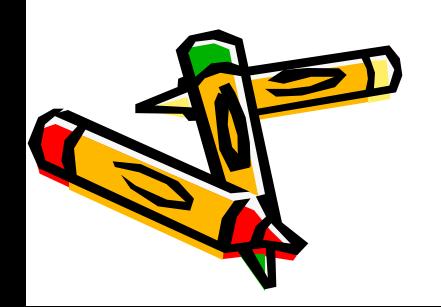

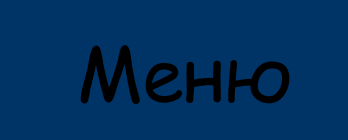

# Окна приложений

- Рабочая область
- Границы
- Заголовок
- Строка горизонтального меню
- Панель инструментов
- Кнопки

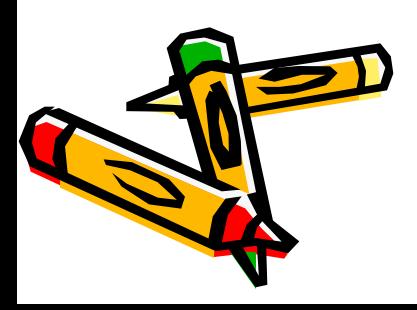

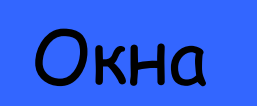

# Рабочая область

• Внутренн ЯЯ ЧАСТЬ окна, содержит **ВЛОЖЕНН** ые папки ИЛИ ОКНА **ДОКУМЕНТ** OB.

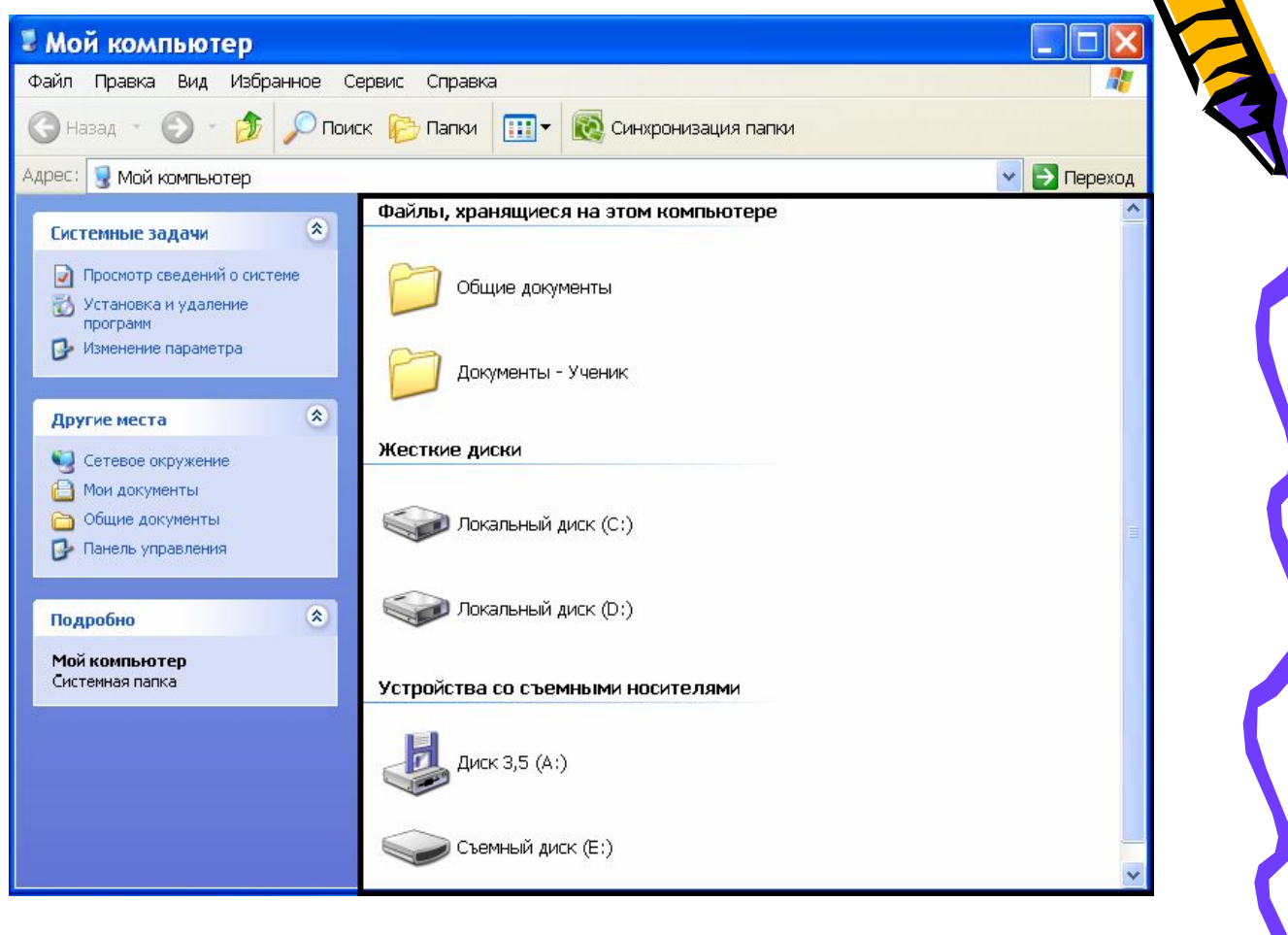

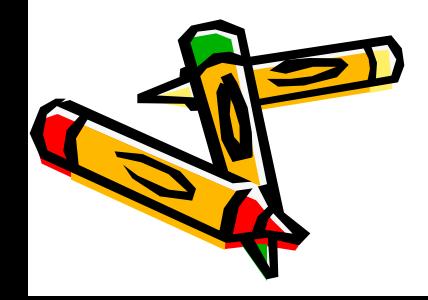

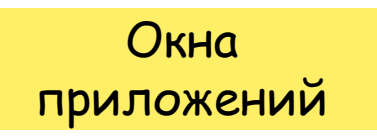

# Границы

- Рамка, ограничива ющая окно с четырех сторон
- Размеры окна можно изменять, перемещая границу мышью.

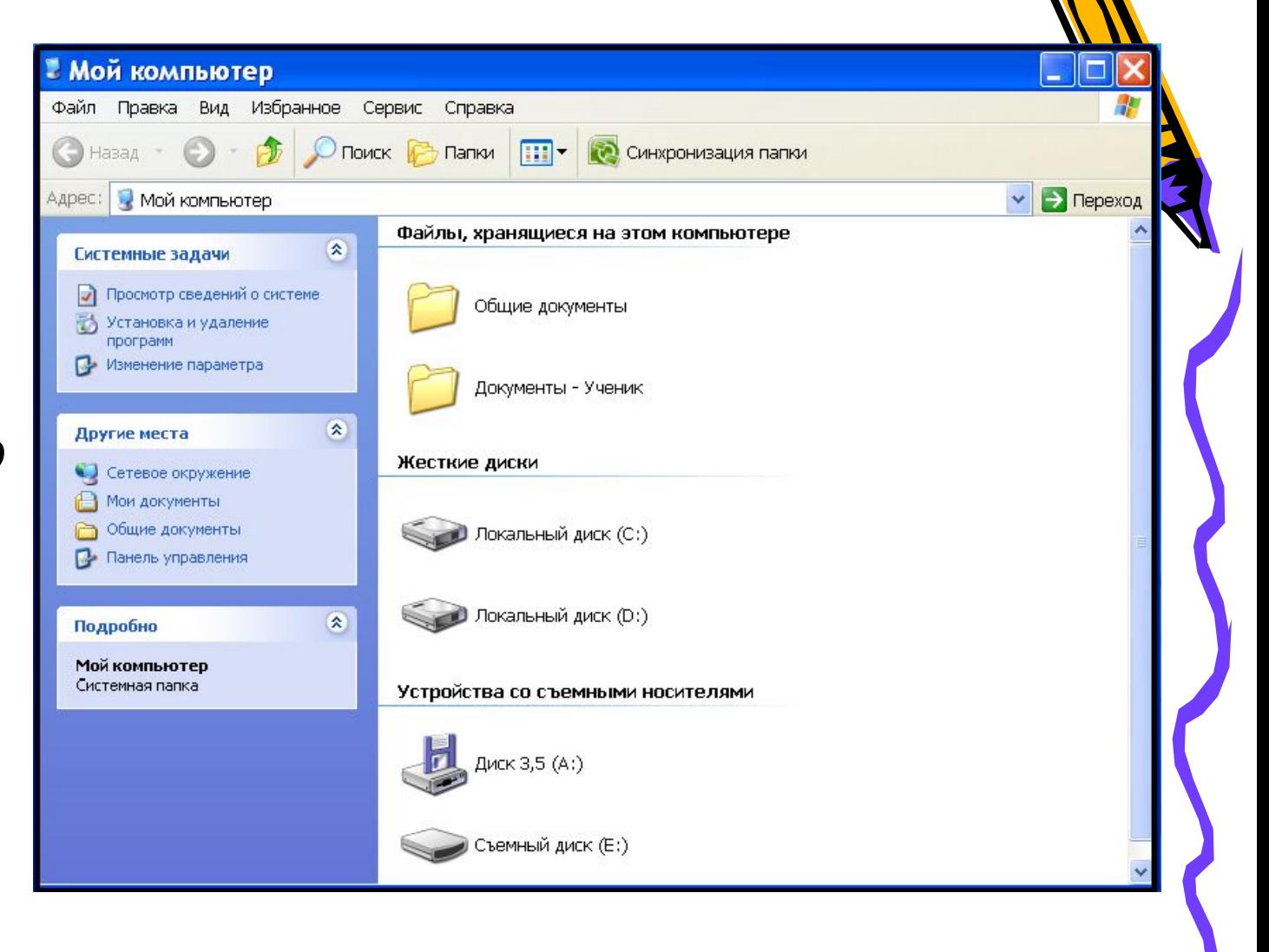

Окна приложений

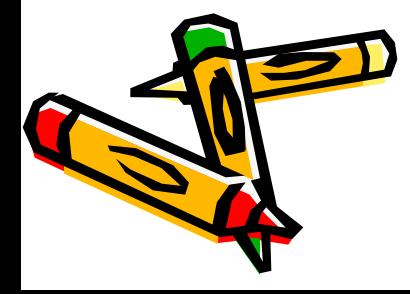

# Заголовок

• Строка **Непосредст ВЕННО ПОД** верхней границей окна, содержащая **Название** ОКНА.

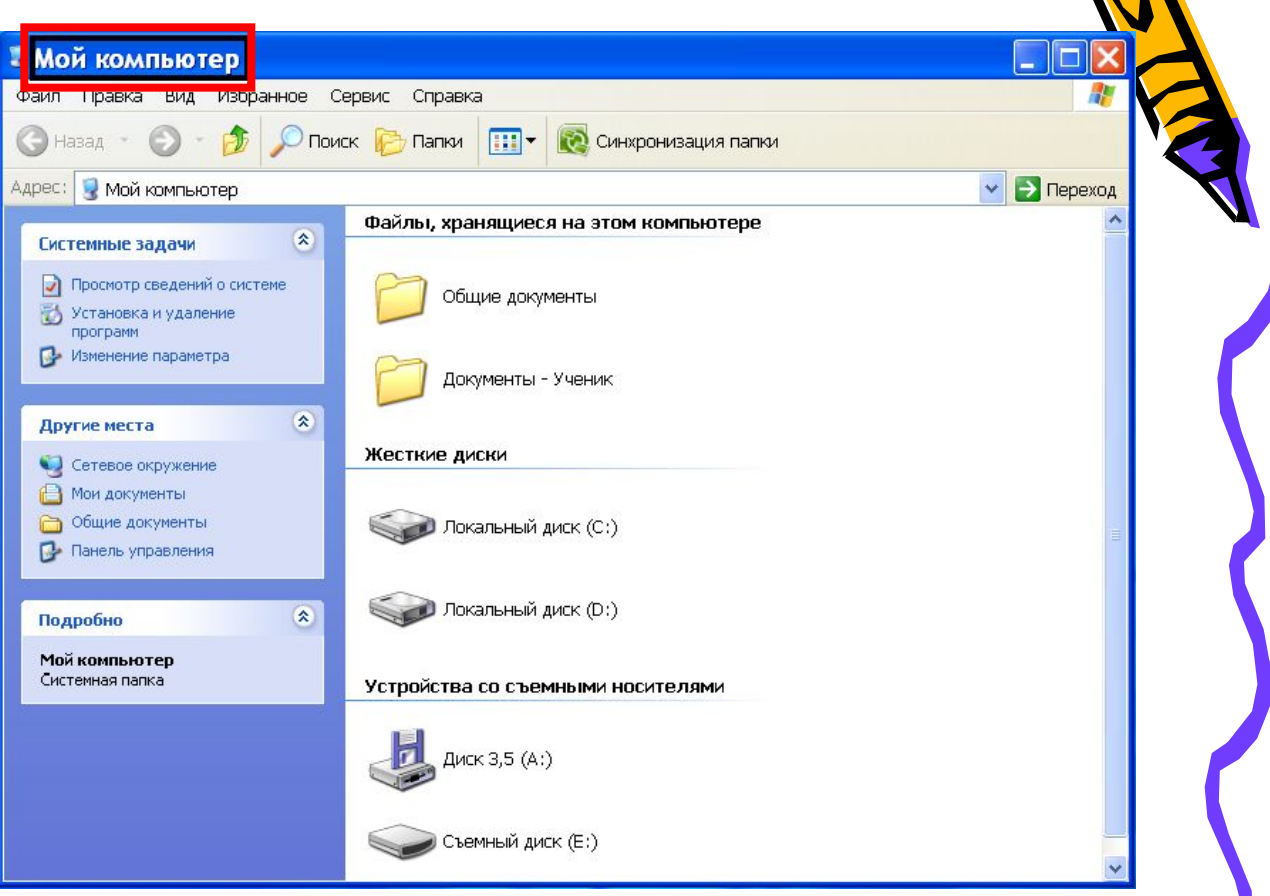

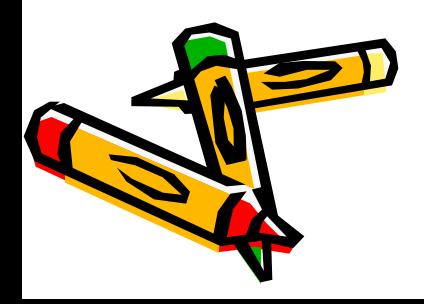

Окна приложений

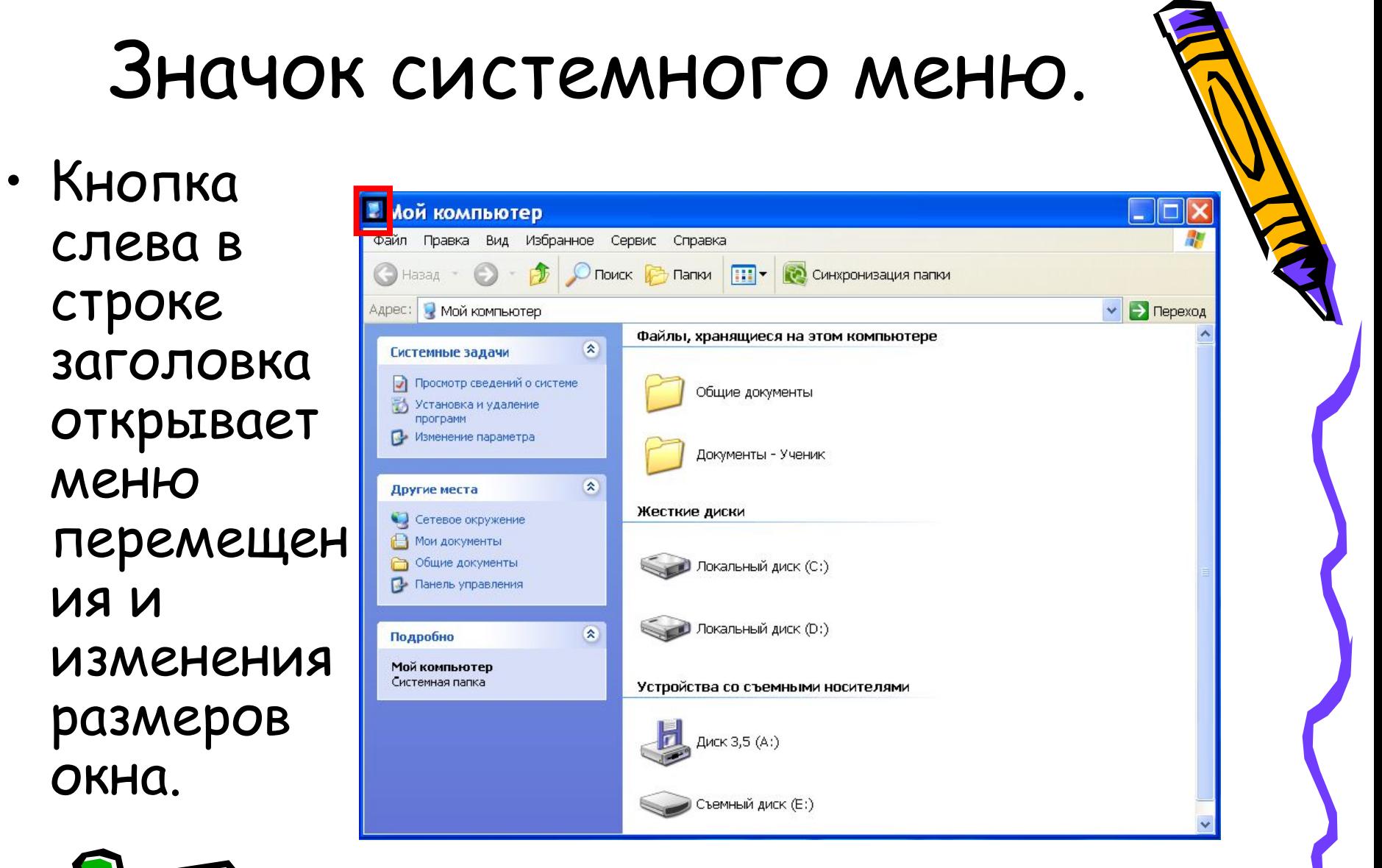

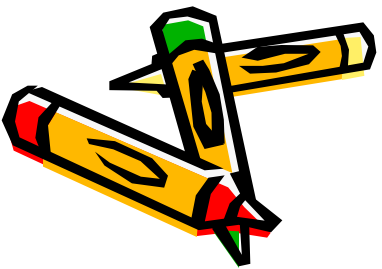

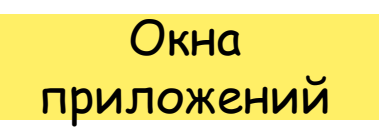

# Панель инструментов

• Располагает ся под строкой меню, представляе т собой набор кнопок, обеспечивае т быстрый доступ к некоторым командам.

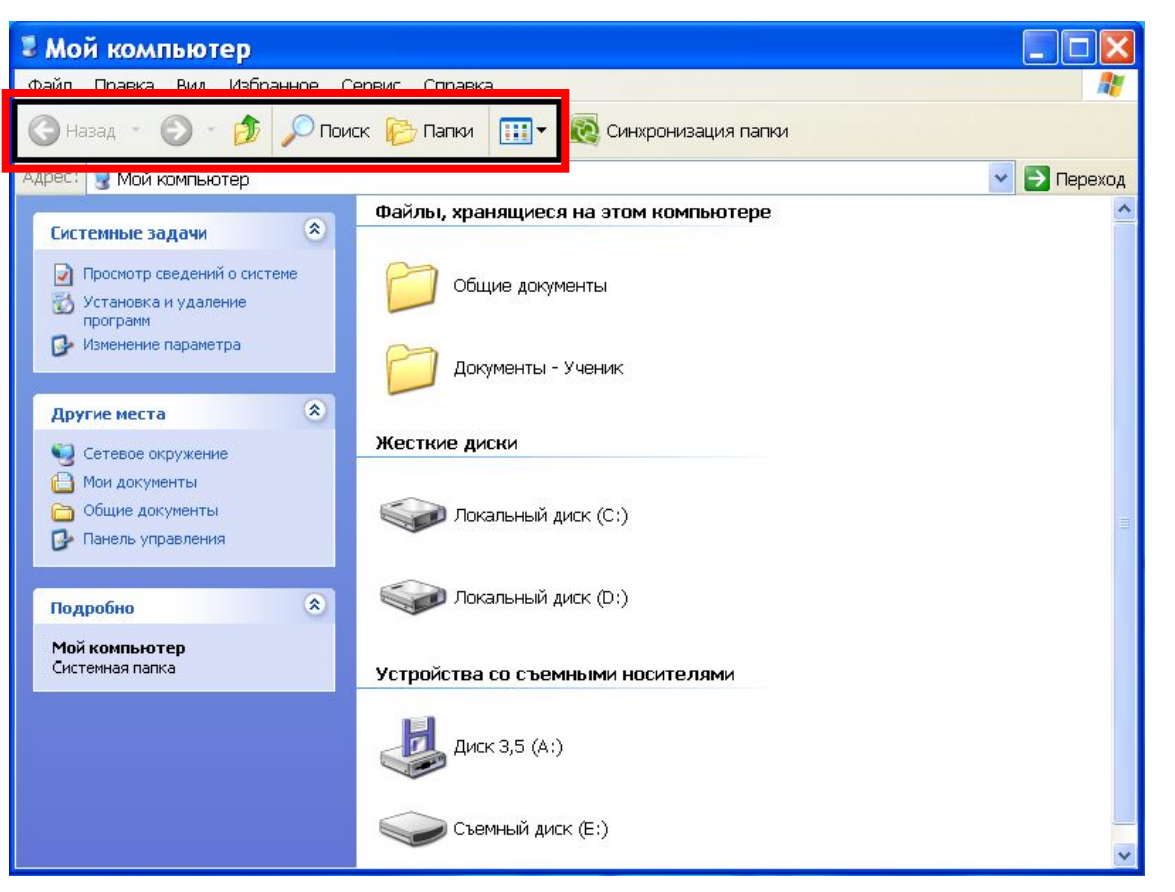

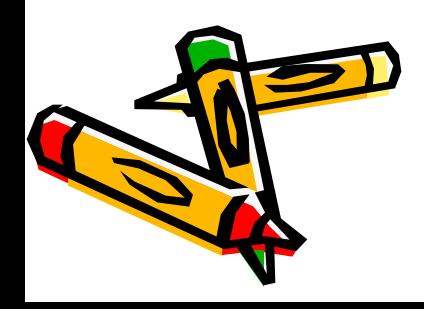

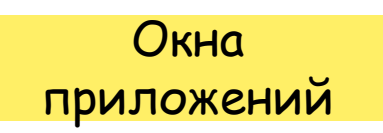

#### Строка горизонтального MEHHO

• Располагает **CA Непосредств** енно под заголовком, СОДЕРЖИТ ПУНКТЫ MEHHO, обеспечивае т доступ к командам.

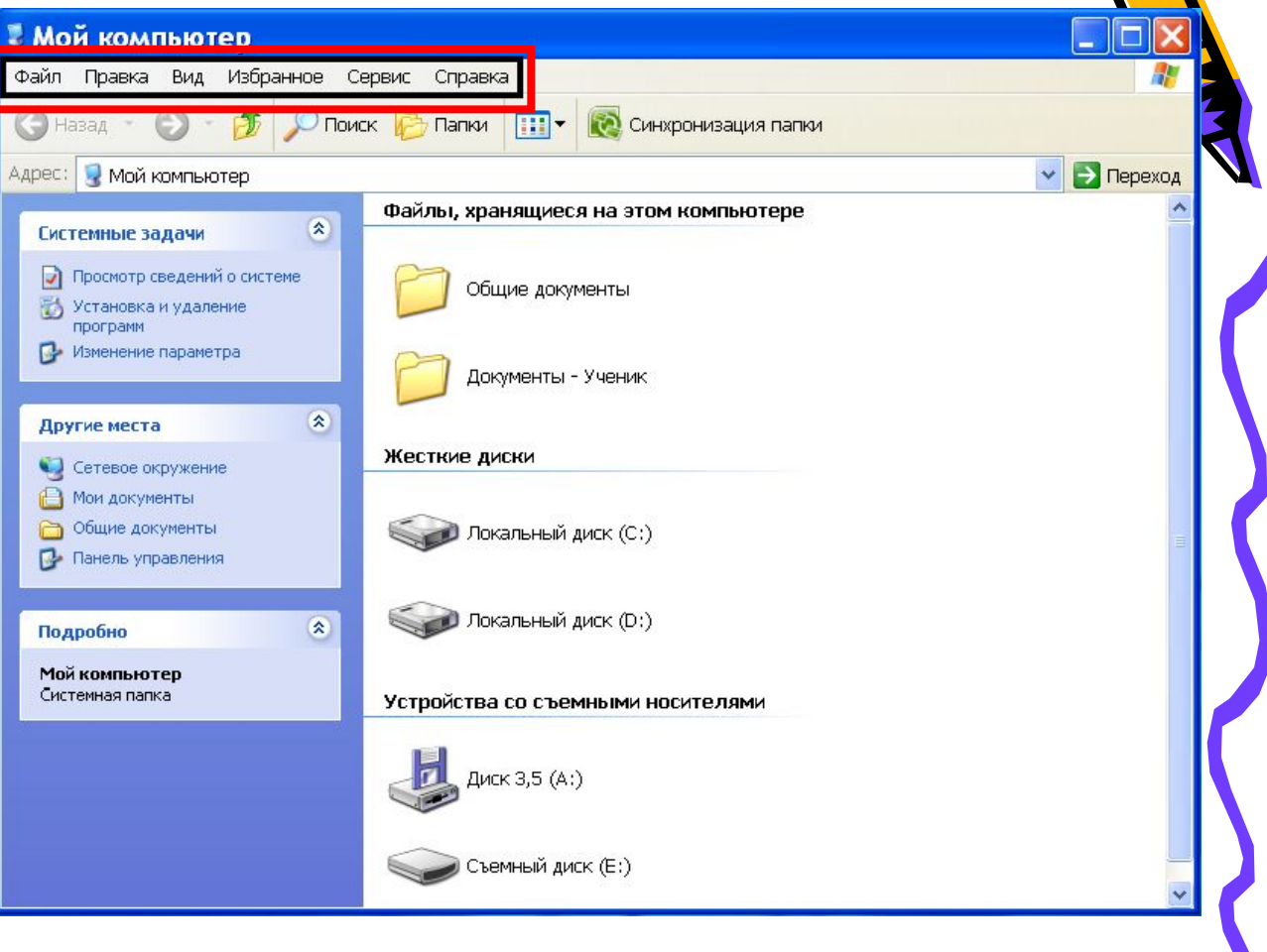

Окна приложений

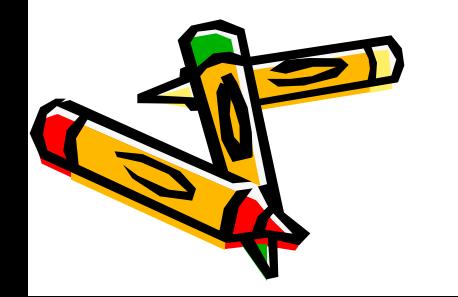

# Кнопки

• Свернуть /Восстан овить, Закрыть располо жены в верхней правой части окна.

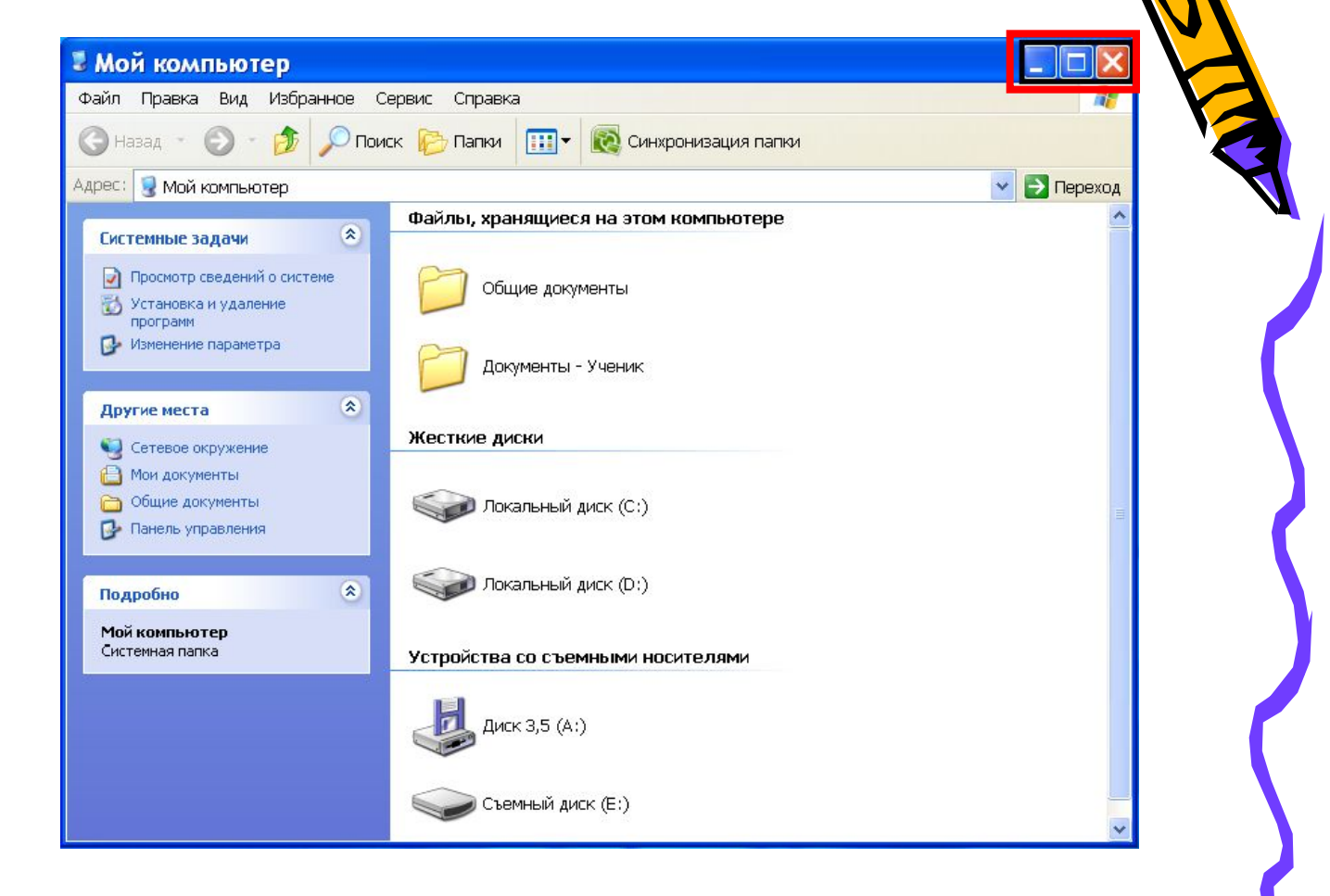

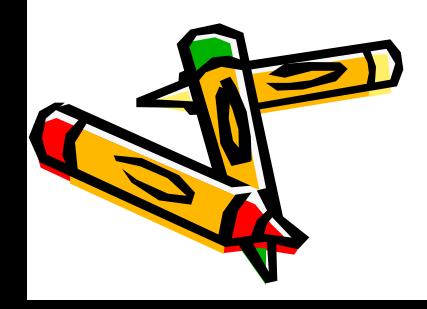

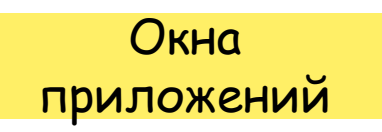

# Окна документов

- Окна документов предназначены для работы с документам и «живут» внутри окон приложений. Можно раскрывать, сворачивать, перемещать или изменять размеры этих окон, однако они всегда остаются в пределах окна своего приложения. Окна документов имеют те же кнопки управления, что и окна приложения.
- Окно документа всегда содержит зону заголовка и часть полосы прокрутки и линейки. Открытое окно документа может находиться в активном либо пассивном состоянии. Если окно находиться в пассивном состояние(зон заголовка не выделана цветом), то, щелкнув по любой его части мышью, она станет в активное состояние).

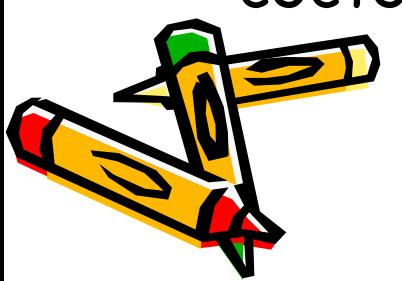

Окна

# Меню

Меню является одним из основных элементов графического интерфейса и представляет собой перечень команд. Выбор пункта приводит к выполнению определенной команды. Если за командой меню следует многоточие, то ее выбор приведет к появлению диалоговой панели, которая позволяет пользователю получить или ввести дополнительную информацию.

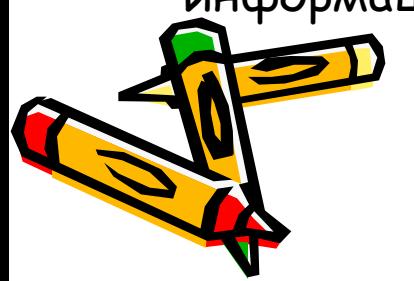

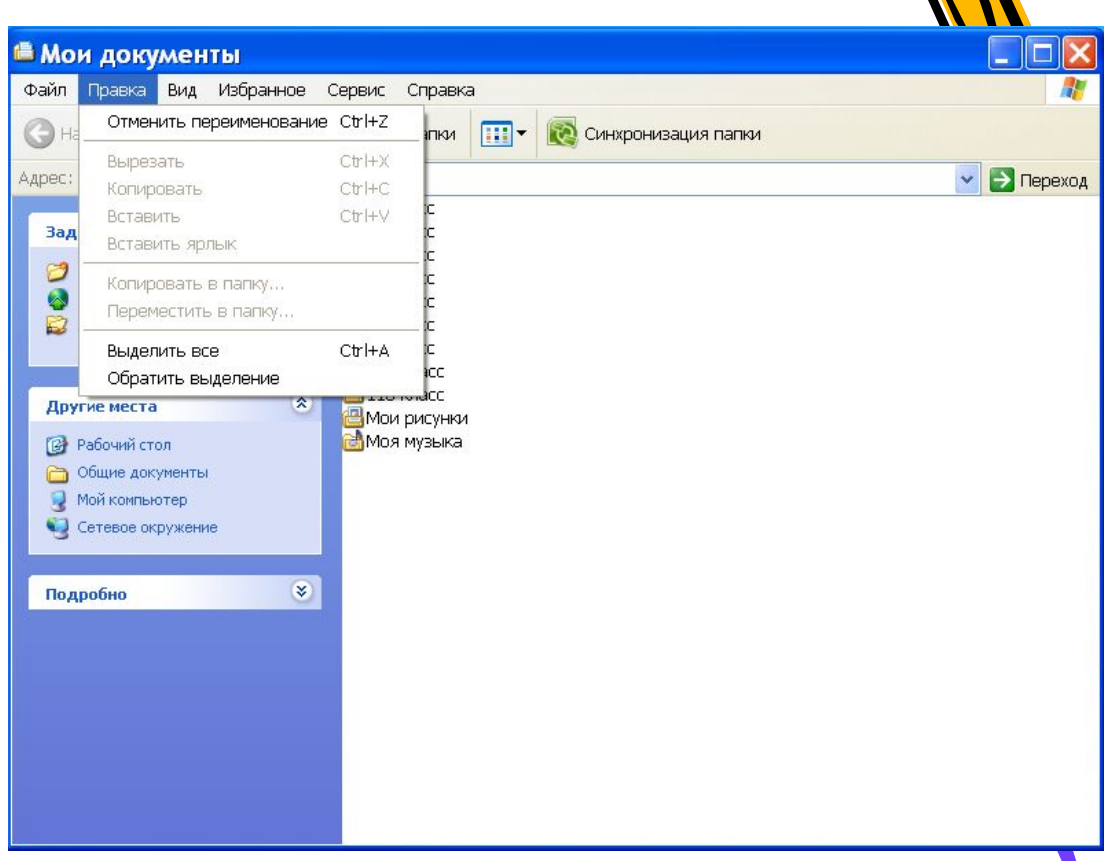

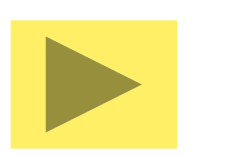

#### Диалоговая панель Элементы:

- <u>Вкладки</u>
- Командные кнопки
- Списки
- Флажки
- Счетчик
- Ползунки
- Переключатели
- Текстовые поля

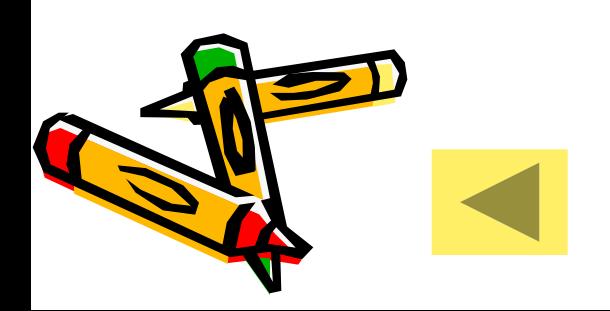

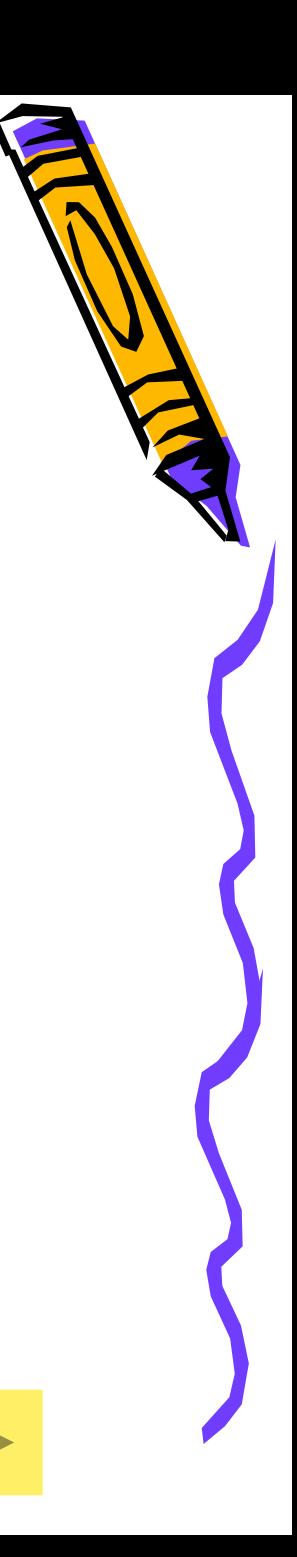

# Вкладки

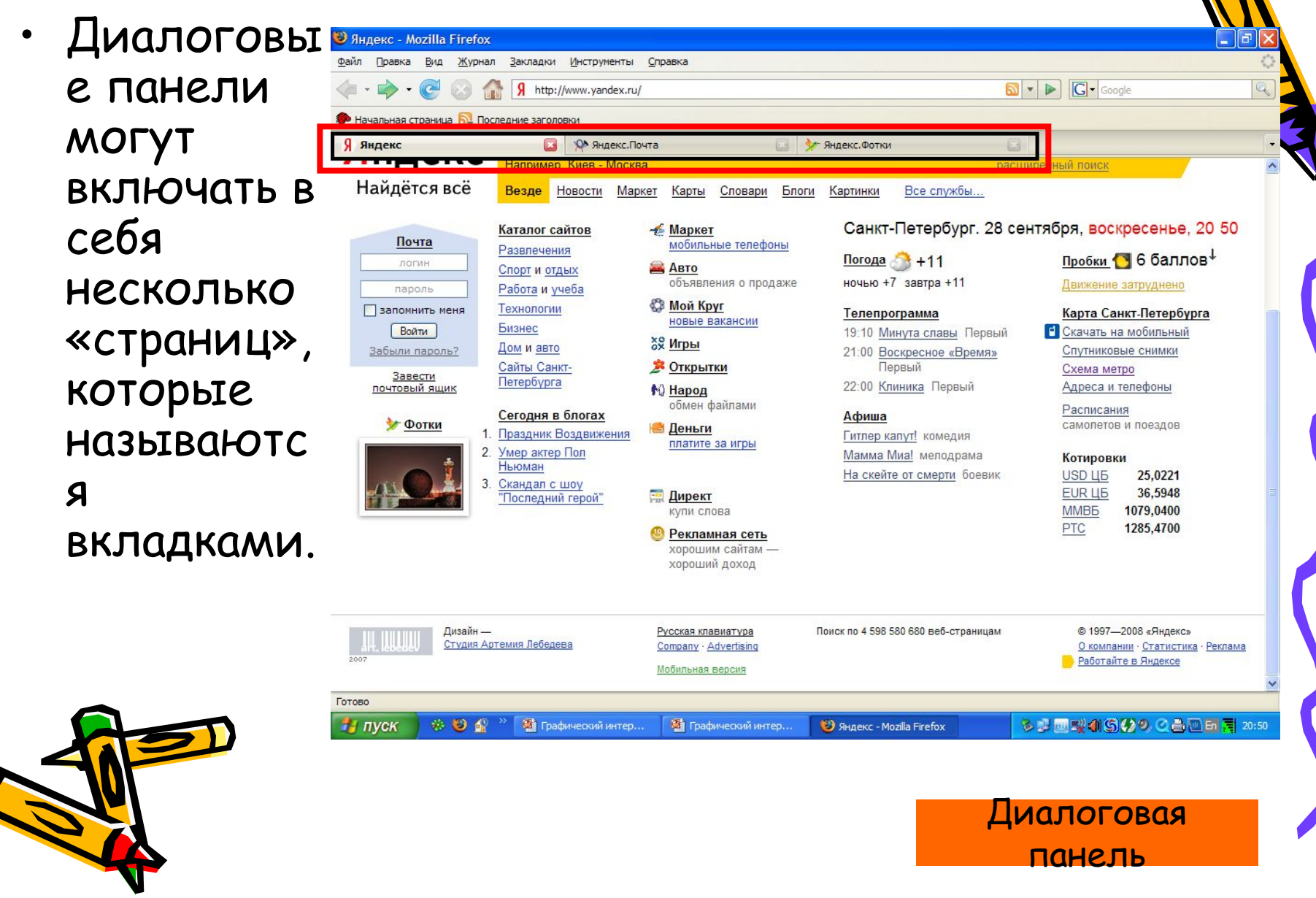

# Командные кнопки

• Нажатие на кнопку (щелчок) обеспечивает выполнение того или иного действия, надпись на кнопке поясняет её значение.

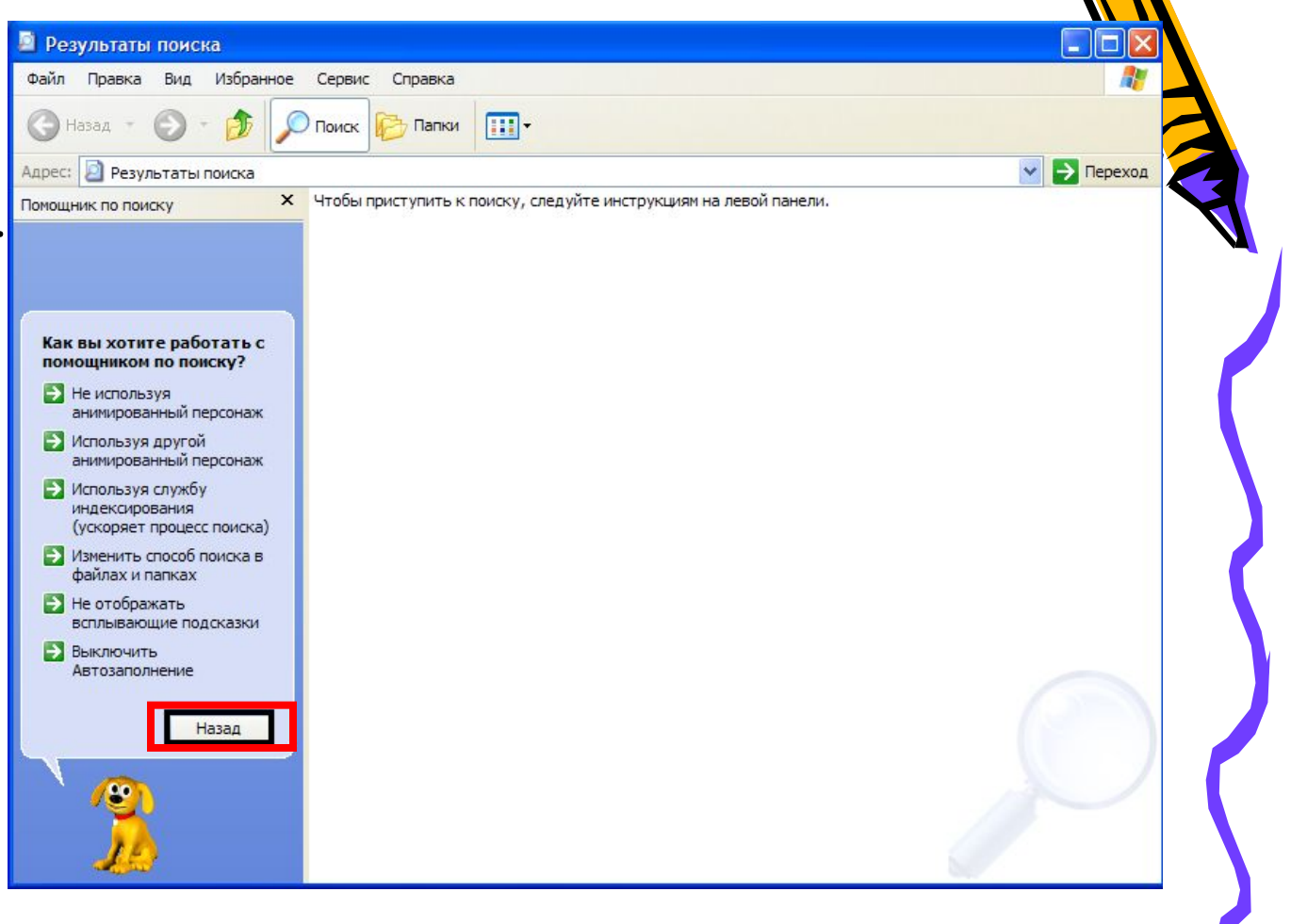

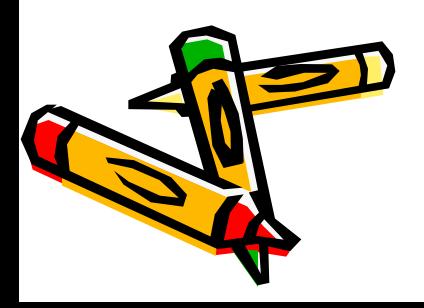

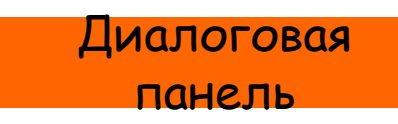

# Списки

• Список представляет<br>собой набор предлагаемы х на выбор значений. Раскрывающ ИЙСЯ СПИСОК ВЫГЛЯДИТ КАК **TEKCTOBOE** поле, снабжённое кнопкой с направленно й вниз стрелочкой.

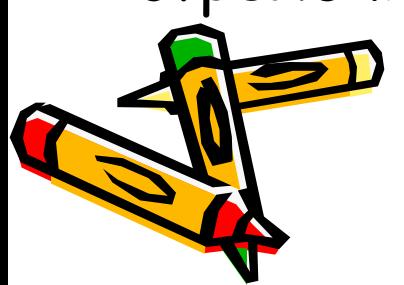

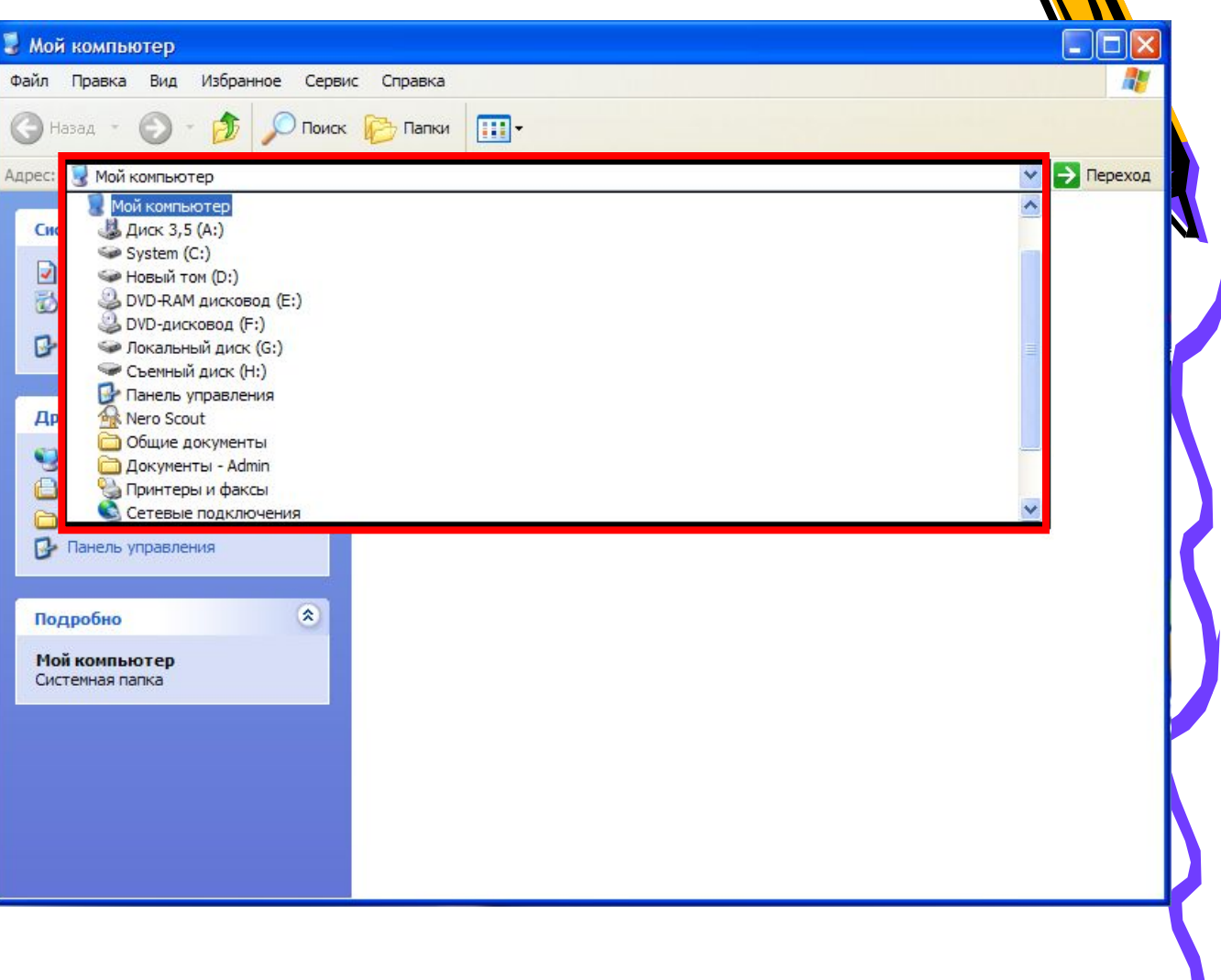

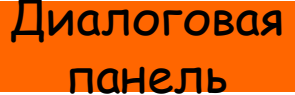

# Флажки

• Флажок обеспечивает присваивание какому-либо параметру определённого значения. Они могут располагаться, как группами, так и по одиночке. Флажок имеет форму квадратика; когда флажок установлен, в нём присутствует «галочка».

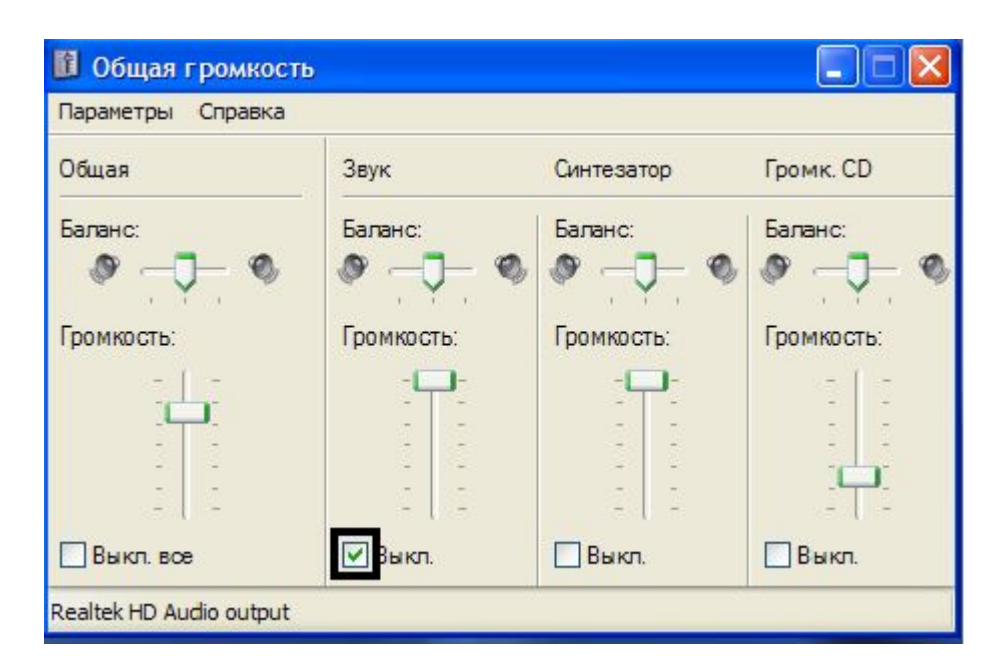

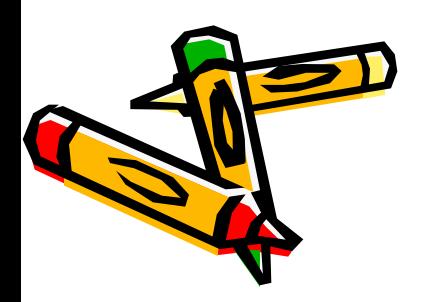

#### Счетчик

• Счётчик представляет собой пару стрелок, которые позволяют увеличивать или уменьшать значение в связанном с ними поле.

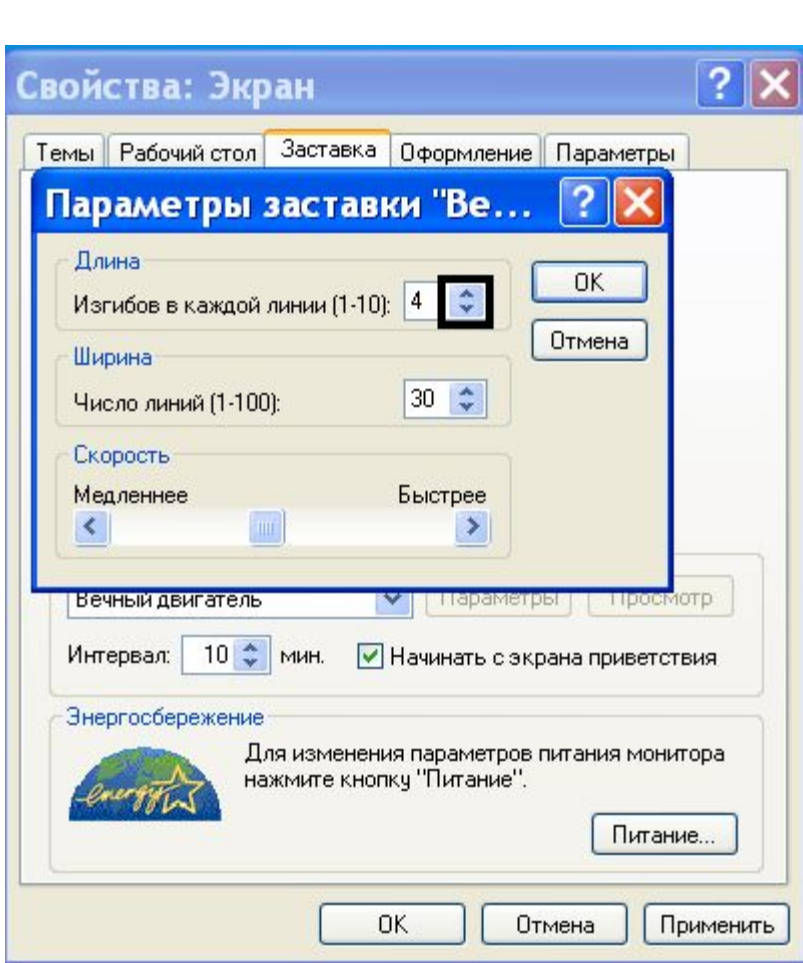

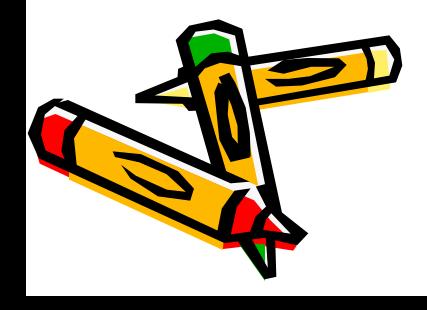

# Ползунки

• Позволяют плавно изменять значение какого-либо параметра.

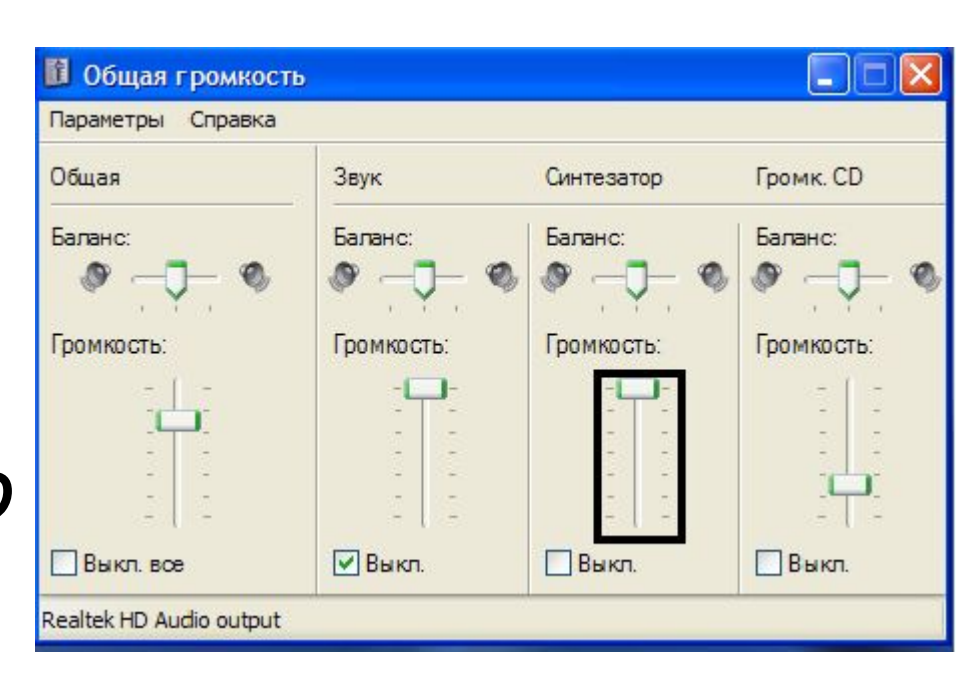

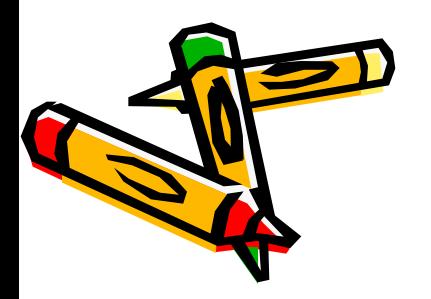

# Переключатели

• Переключатели служат для выбора одного из взаимоисключающих вариантов, варианты выбора представлены в форме маленьких белых кружков. Выбранный вариант обозначается кружком с точкой внутри.

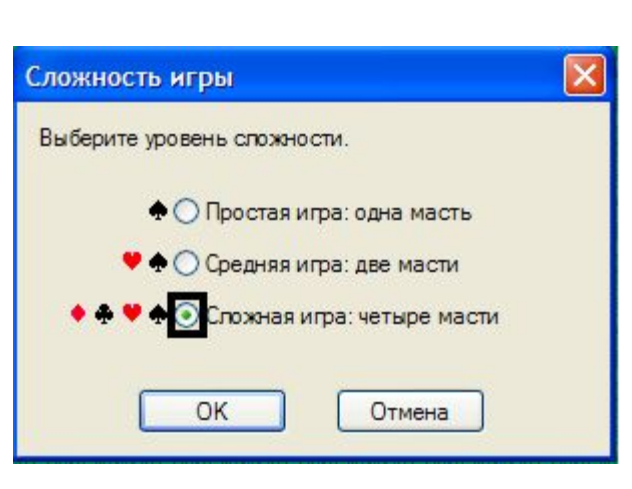

Диалоговая

панель

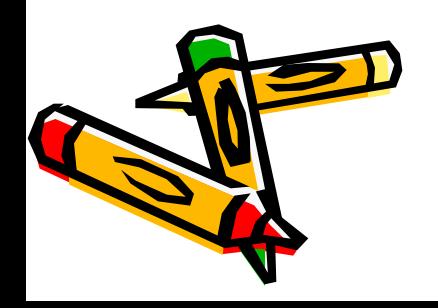

# Текстовые поля

• Текстовое поле называется иногда полем редактирован ия и позволяет ввести какуюлибо текстовую информацию.

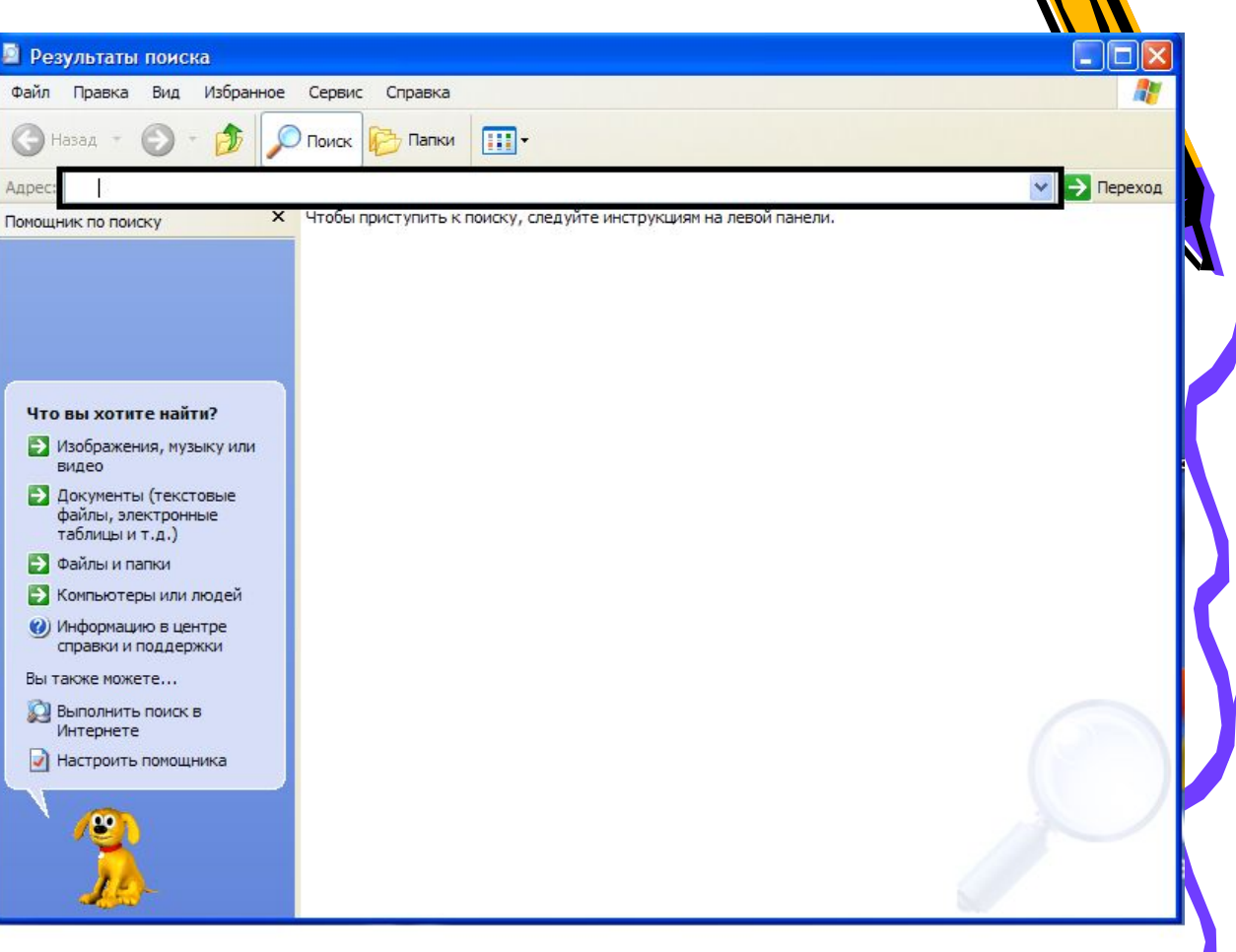

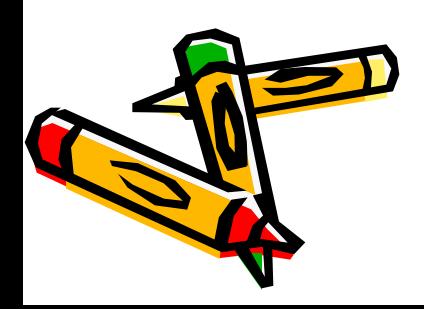

#### Контекстное меню

• Объектноориентированный подход, используемый в операционной системе Windows, позволяет рассматривать диски, папки и файлы как объекты. Все эти объекты имеют определённые свойства, и над ними могут проводиться определённые операции.

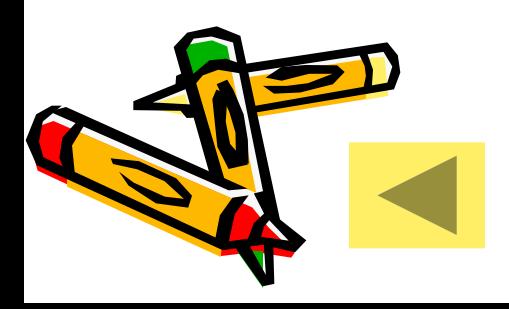

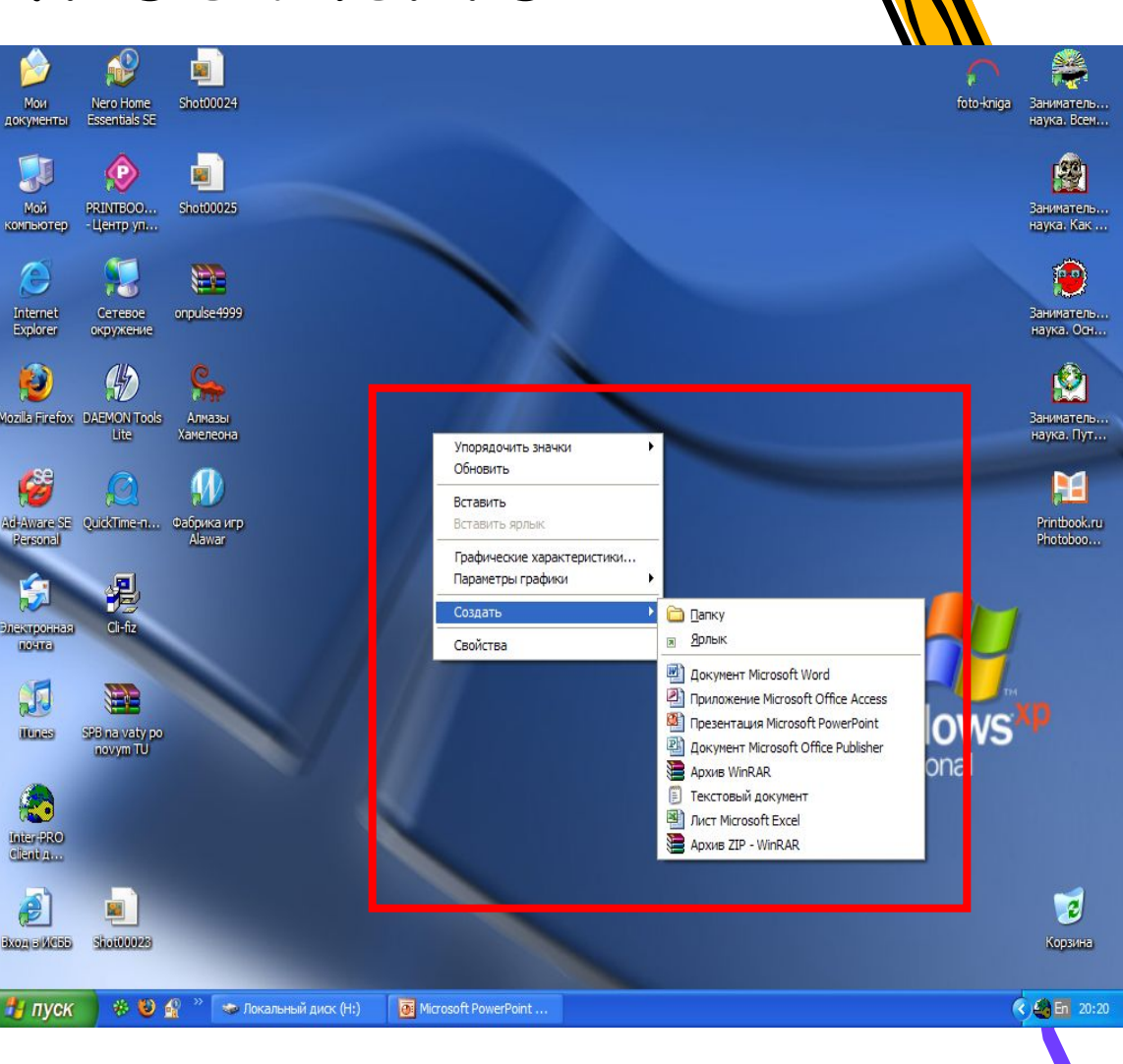

# Конец. Спасибо за внимание.

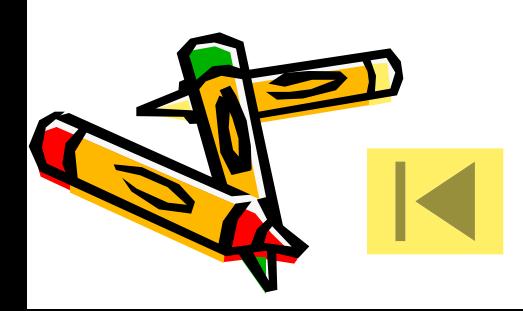